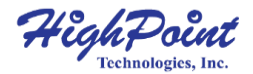

# **RocketStor 6628A** Thunderbolt™3 8-Bay SAS/SATA RAID Storage Enclosure

# **Quick Installation Guide V1.00**

### **Kit Contents**

- 1x 8-Bay Tower Enclosure
- 8x Drive Trays
- 1x Thunderbolt™ 3 40Gb/s Cable (2 meters)
- 1x UL Power Cord
- 32x 3.5" HDD mounting screws
- 32x 2.5" SSD mounting screws
- 1x Quick Installation Guide

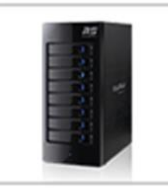

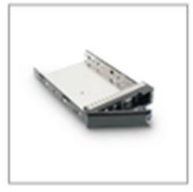

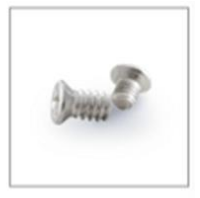

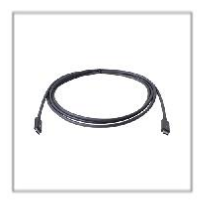

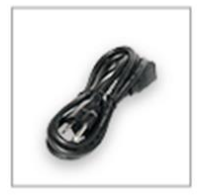

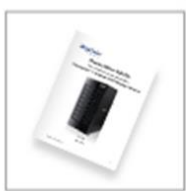

# **RocketStor6628A**

**Panel Layout-Front View**

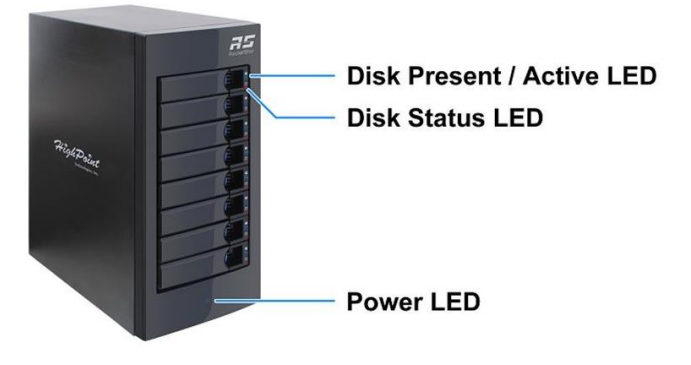

#### **LED Indicators:**

Solid Blue: Disk Present & Power On Indicator Flashing Blue: Disk Activity Indicator Solid Red - Disk Failure Indicator Flashing RED: Identify / Rebuilding Indicator

#### **Panel Layout-Rear View**

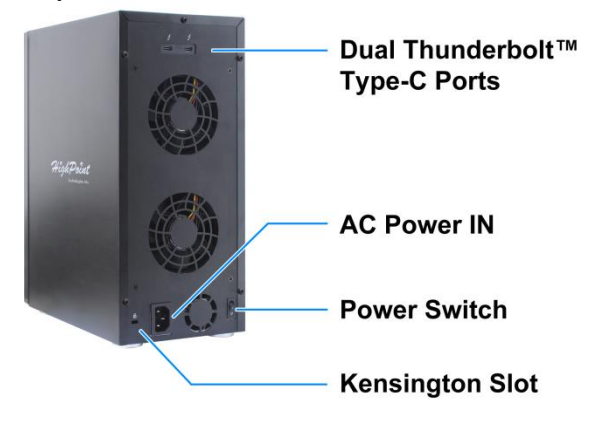

### **System Requirements**

#### **PC Requirements**

- Mac or PC System with a Thunderbolt™ USB-C Port
- Windows 8 or later
- Mac OS X 10.10 or later

# **Enclosure Setup**

1. Place the RocketStor 6628A on a level surface and remove each disk tray.

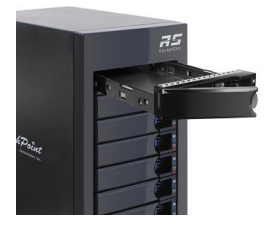

2. Carefully insert the 3.5" or 2.5" disk into each disk tray and secure them with the provided mounting screws.

For 3.5" disks: Use the 3.5" screws (black color) to mount the disk to each side of the disk tray.

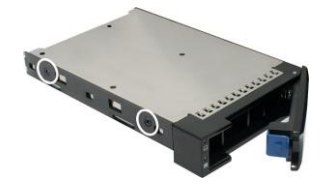

For 2.5" disks: Use the 2.5" Screws (silver color) to mount the disk to the bottom of the disk tray.

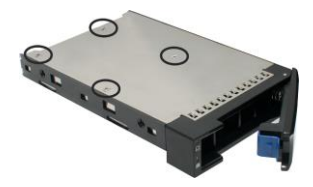

3. Connect the RocketStor 6628A to the host system with the Thunderbolt™ cable, and then connect the RocketStor 6628A to a power source.

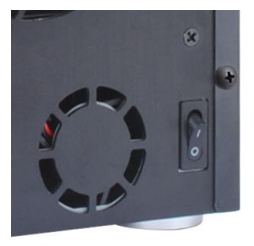

4. With the power cord connected to the power source, turn on the RocketStor 6628A using the power switch on the rear panel (switch to the "I" position to power on the RocketStor 6628A).

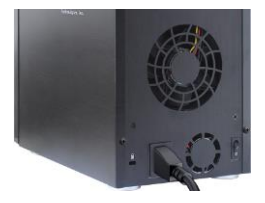

5. The RocketStor 6628A is designed to be powered on and powered off simultaneously with the host system when connected to the host system with the Thunderbolt™ cable. Therefore, power on the host system first – the RocketStor 6628A will automatically power on.

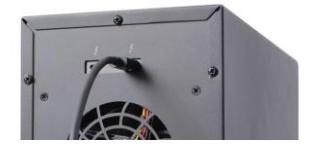

# **Setting up the RocketStor 6628A**

### 1. **Verify the RAID Controller driver for Mac OS X**

**Click Apple Icon > About this Mac... > System Report > PCI**

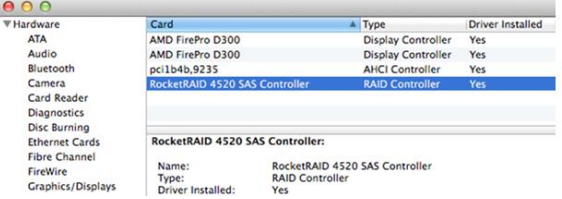

Check to make sure the "Driver Installed" status for the RocketRAID 4520 SAS Controller is "Yes".

### 2. **Driver Installation for Windows**

- 1) Boot up the Windows operating system.
- 2) Make sure the host system's Thunderbolt™ driver has been installed.
- 3) Download the Windows driver package from the HighPoint website:

[http://www.highpoint-tech.com/USA\\_new/series-rs6628a-download.htm](http://www.highpoint-tech.com/USA_new/series-rs6628a-download.htm)

- 4) Extract the package and click the setup.exe program to install the driver. The installation program will install the RocketStor 6628A driver, automatically.
- 5) If prompted by Windows, reboot the system after the driver is installed to complete installation.

#### 3. **Install the HighPoint RocketStor RAID Manager.**

1) Download the HighPoint RocketStor RAID Manager (HRM) from HighPoint Website:

[http://www.highpoint-tech.com/USA\\_new/series-rs6628](http://www.highpoint-tech.com/USA_new/series-rs6628a-download.htm)a-download.htm

2) Extract the package and double Click the Installation program to start installing HRM

- 3) Follow the on-screen instructions to complete the installation procedure.
- 4. **Running the HRM**
	- 1) After installation is complete, a HRM icon will be displayed on the desktop.

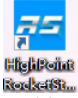

2) Double-click this icon to open the HRM.

*Warning: Using the HRM to create RAID arrays will destroy all preexisting data on the selected disks. Make sure to backup any important data before using these disks to create arrays.*

*(For more information, refer to the RocketStor 6628A user manual posted online)*

# **Customer Support**

If you encounter any problems while utilizing the RocketStor 6628A, or have any questions about this or any other HighPoint Technologies, Inc. product, feel free to contact our Customer Support Department.

Web Support: <http://www.highpoint-tech.com/websupport/>

HighPoint Technologies, Inc. websites: [http://www.highpoint-tech.com](http://www.highpoint-tech.com/)

*© Copyright 2017 HighPoint Technologies, Inc. All rights reserved.*